## **Section VI – Printing and Othernet Satellite Radio**

**Step 1.** *Printing* frames from the Skylark data is possible if you use a **Firefox Browser**. *MS Explorer, Opera, and Chrome don't work properly in the Windows world.* The technique is very simple. Right click on the frame you want to print, as in Fig. 36, select *This Frame* to pop up the *Print Frame* drop down, and then select *Print Frame*. It will print fully in as many pages that are necessary.

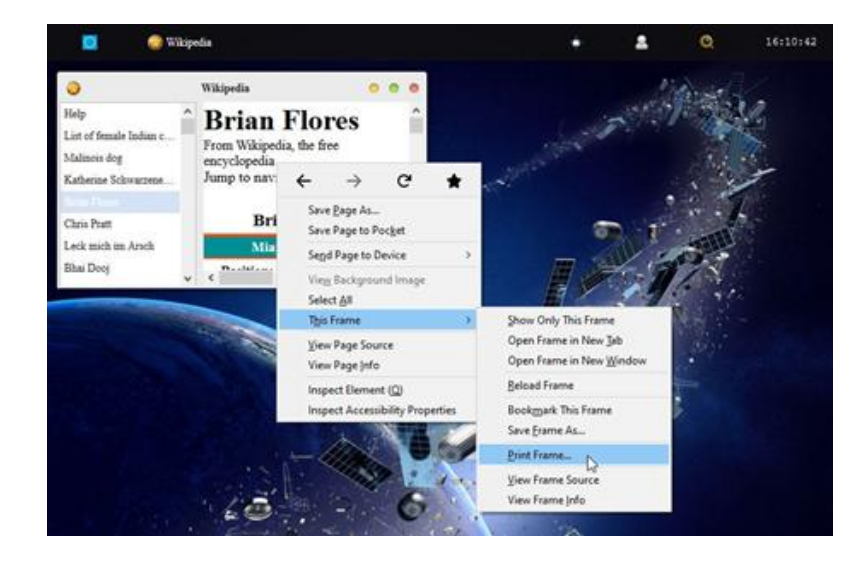

Fig. 36 Printing Frames Using Firefox Browser

**Step 2.** *Othernet Satellite Radio is currently NOT IN USE*. When it is available, you can use either the native Skylark App, or plugging a standard 3.5 mm stereo speaker into the speaker output plug on the Dreamcatcher Board. Audio is not stored in Skylark - - it is a live event. *Othernet Satellite Radio* was broadcasting continuous Voice of America (VOA) News until January 2021. Reduced bandwidth resulted in its suspension. If new content is added, it is reported on the Forum at <https://forums.othernet.is> In the Interim 5 minute VOA newscasts are being uploaded daily. See **Section VII Skylark Content** under *Files Manager* for details.

*Method 1* **- - Native audio/sound** is found in the Radio App shown in Fig. 37.

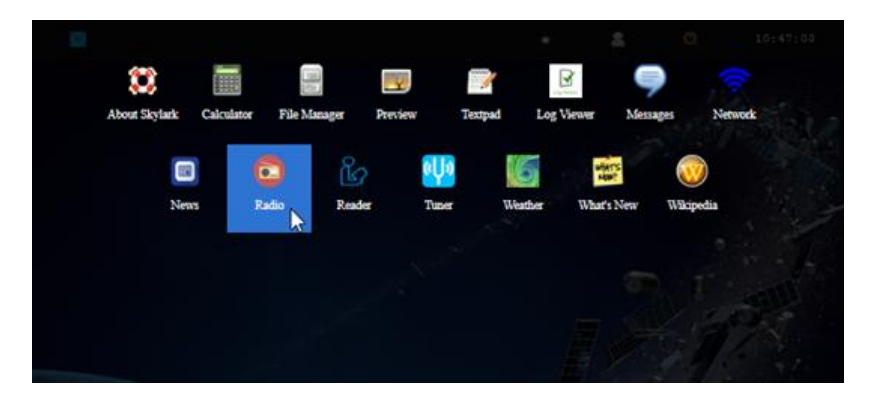

Fig. 37 Radio Application Icon

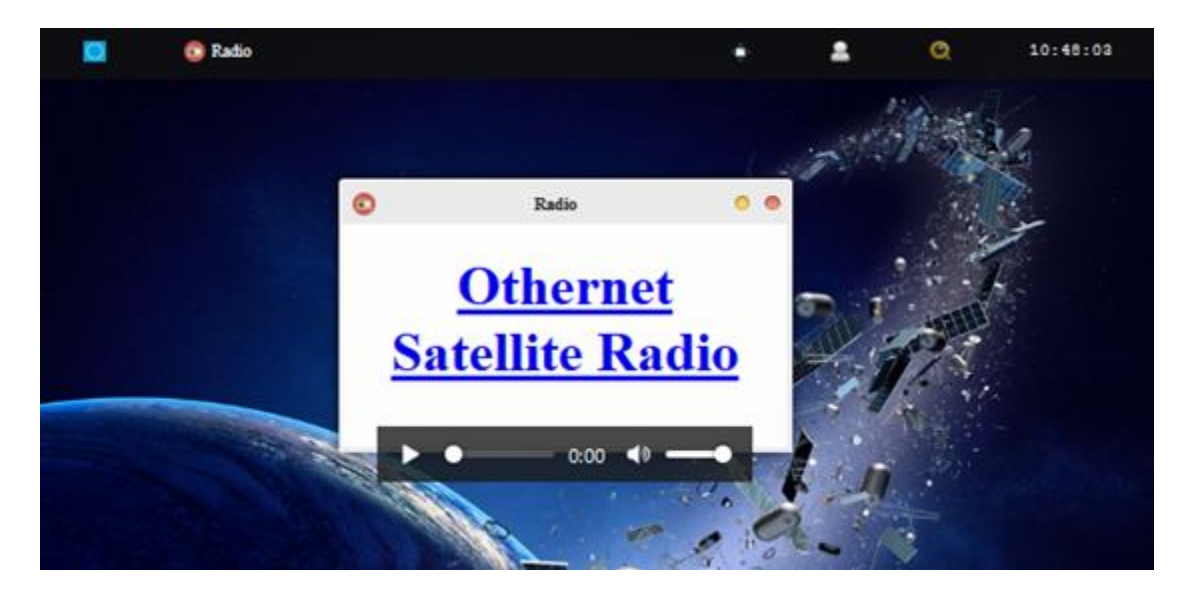

Fig. 38 *Radio Icon* Screen with MP3 Player selected for listening to *Othernet Satellite Radio*

Play *Othernet Satellite Radio* directly here by clicking on the "play bar" shown in Fig. 38, or select **Othernet Satellite Radio** and open it in a new browser window. You can also run it with VLC ([https://www.videolan.org/vlc/\)](https://www.videolan.org/vlc/)) RealPlayer or Windows Media Player if you copy your network URL to the player.

*Method 2* - - **Use of a speaker** plugged into the standard 3.5 mm stereo output plug. Some users connect the speaker output to an *FM Player Transmitter* so they can tune to *Othernet Satellite Radio* on a standard FM radio. If you use a device that requires external power from a USB cord, make sure to power it from a separate power source. The Dreamcatcher power budget **cannot** support it.

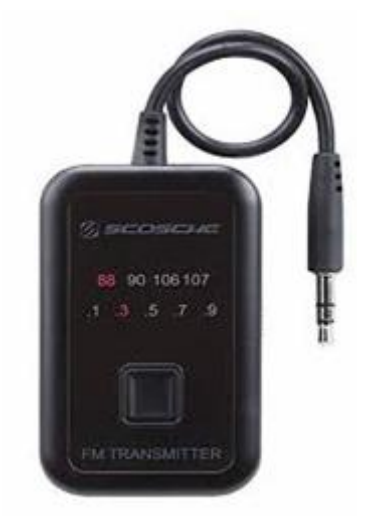

FM Player Transmitter

**Step 3.** *Increasing the Volume of the Othernet Satellite Radio* can be accomplished "on the fly" with a software modification to Skylark that *only remains in effect as long as you do not reboot the Dreamcatcher.* This change will have **no effect** on the Native audio/sound mentioned in Method 1. *Look at Annex D for v3.03 differences #7*

*To make this adjustment* use a program like PuTTY (available from [https://putty.org\)](https://putty.org)) to gain access to Skylark through its Secure Socket Shell (SSH) by entering your IP Client address (192.168.1.213 in this

example) into PuTTY. You can do this from an Othernet WiFi Hotpot if that's how you are connected, or as a Client in this example.

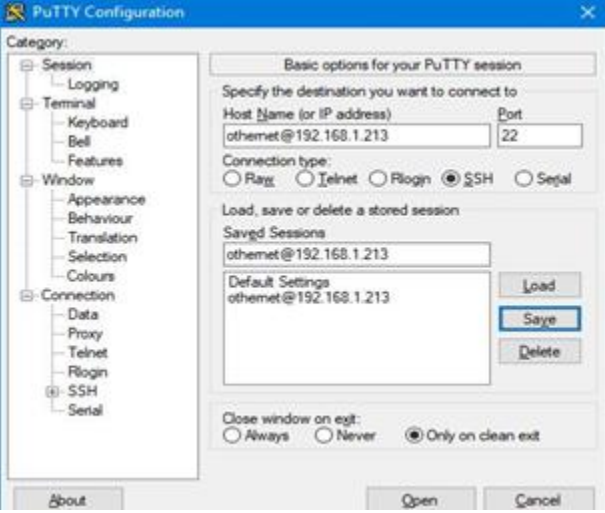

![](_page_2_Picture_2.jpeg)

Logon with Password: *othernet (Or your changed password done in Section IV - Step 5.)* Then type *sudo alsamixer*

Then enter Password: *othernet (Or your changed password done in Section IV - Step 5.)*

![](_page_2_Picture_31.jpeg)

The following control screen appears - - with <Left Mixer> in red as the default.

Using your computer keyboard's right arrow key, cursor to the right until the bottom label on second vertical bar turns red and <Power Amp> appears - -

![](_page_3_Picture_20.jpeg)

Using the UP arrow, move the green bar up to increase the volume from -24 dB (default) - - up to -6 dB or what you like.

![](_page_3_Picture_21.jpeg)